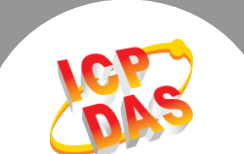

 $\mathbf{L}$ 

## **Q.** 如何設定 **PDS-700** 系列模組為 **TCP Client** 模式 **?**

A: 請參考至下列步驟:

步驟 1: 請先確認您的 PDS-700 模組功能及網路連線是正常運作的,詳細啟動 PDS-700 模組及 網路配置設定,請參考至 PDS-700 快速入門指南。

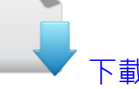

[下載快速入門指南](http://ftp.icpdas.com/pub/cd/8000cd/napdos/pds/pds-700/document/quick_start/)

- 步驟 2: 執行 VxComm Utility, 搜尋 PDS-700 模組,然後單擊模組名稱。
- 步驟 3: 單擊 "Web"按鈕來進入 PDS-700 網頁伺服器。 (或在瀏覽器的網址列中輸入 PDS-700 的 IP 位址)

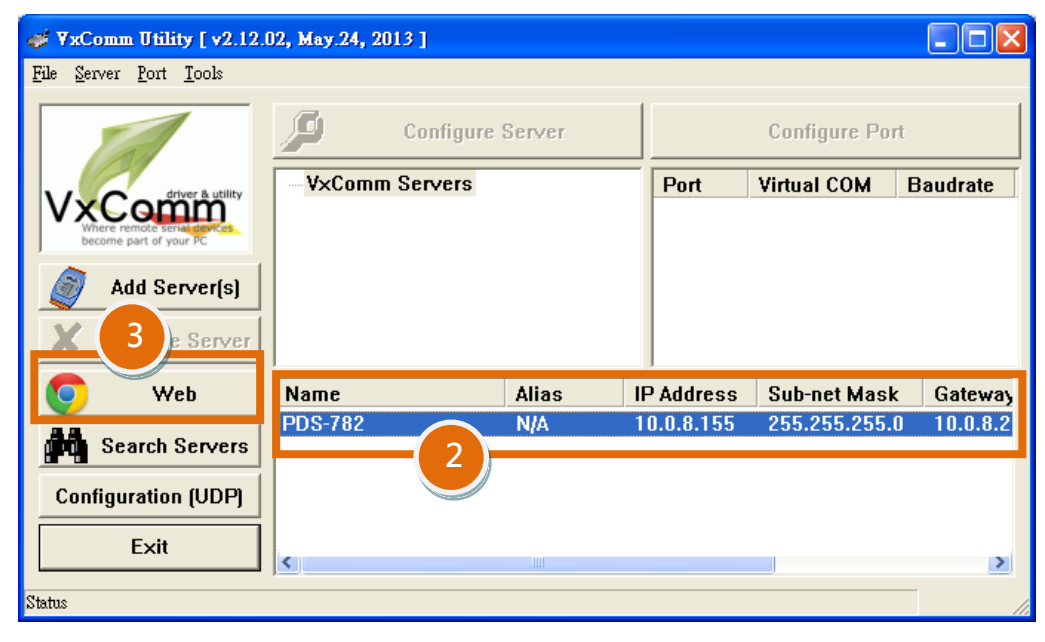

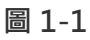

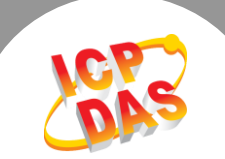

步驟 4: 確認 PDS-700 模組 Firmware 版本為 v3.2.32 [Oct 07 2013]或更新版本。

如, Firmware 為舊版本 (版本為 v3.2.32 [Oct 07 2013]之前), 請務必更新您的 PDS-700 模組 Firmware 至最新版本,詳細 Firmware 更新方式,請參考至 PDS-700 Firmware Update 說明文件。

| 下載 PDS-700               | PDS-782 Setup Page                                                                             | $\times$ $\sqrt{ }$                 |                       | 10 I<br>$\blacksquare$ | x        |
|--------------------------|------------------------------------------------------------------------------------------------|-------------------------------------|-----------------------|------------------------|----------|
| Firmware Update 說明<br>文件 | $\leftarrow$ $\rightarrow$ C $\land$ 10.0.8.155                                                |                                     |                       |                        | $\equiv$ |
|                          | HE ROOM AND TO THE THE RESIDENCE OF THE THE THE THREE TO A PLAN<br><b>College Street</b><br>22 |                                     |                       |                        |          |
|                          | <b>Firmware</b>                                                                                | <b>PDS-782 Firmware Information</b> |                       |                        |          |
|                          | <u>Version</u><br><b>Network</b>                                                               | <b>Device Information</b>           |                       |                        |          |
|                          | <b>Settings</b><br><b>COM Port</b><br><b>Settings</b>                                          | <b>Module name</b>                  | <b>PDS-782</b>        |                        |          |
|                          |                                                                                                | Alias name                          | 457                   | 4                      |          |
|                          |                                                                                                | <b>VCOM3 Firmware version</b>       | v3.2.32[Oct 07 2013]  |                        |          |
|                          | <b>Misc. Settings</b>                                                                          | <b>OS version</b>                   | v 2.2.24[Apr 19 2010] |                        |          |
|                          |                                                                                                | <b>OS Library version</b>           | v2.12 [May 02 2013]   |                        |          |
|                          |                                                                                                | <b>TCP/IP Library version</b>       | 1.28 [May 22 2013]    |                        |          |
|                          |                                                                                                | <b>Free Memory (bytes)</b>          | 121696                |                        |          |
|                          |                                                                                                |                                     |                       |                        |          |

圖 1-2

- 步驟 5: 單擊 "COM Port Settings" 標籤來進入 COM Port 設定頁面。
- 步驟 6: 選擇適當的 COM Port、Baud Rate 值及 Data Format 值 , 設定範例如下: Port (COM0 for All PORTS) "COM1" 、Baud Rate "9600" 、Data Bits "8" 、 Parity "None" 及 Stop Bits "1" 。
- 步驟 7: 勾選 "Save current settings to EEPROM" 及 "Apply Current settings" 項目,然 後單擊 "SET COM PORT" 按鈕來完成設定。
- 步驟 8: 單擊 "Set Remote VCOM3 connection" 進入到 PDS-700 Remote VCOM3 Connection Setup Page 設定頁面。

※ 以上步驟 5 到步驟 8 可參考至 圖 1-3。

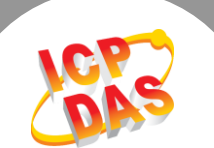

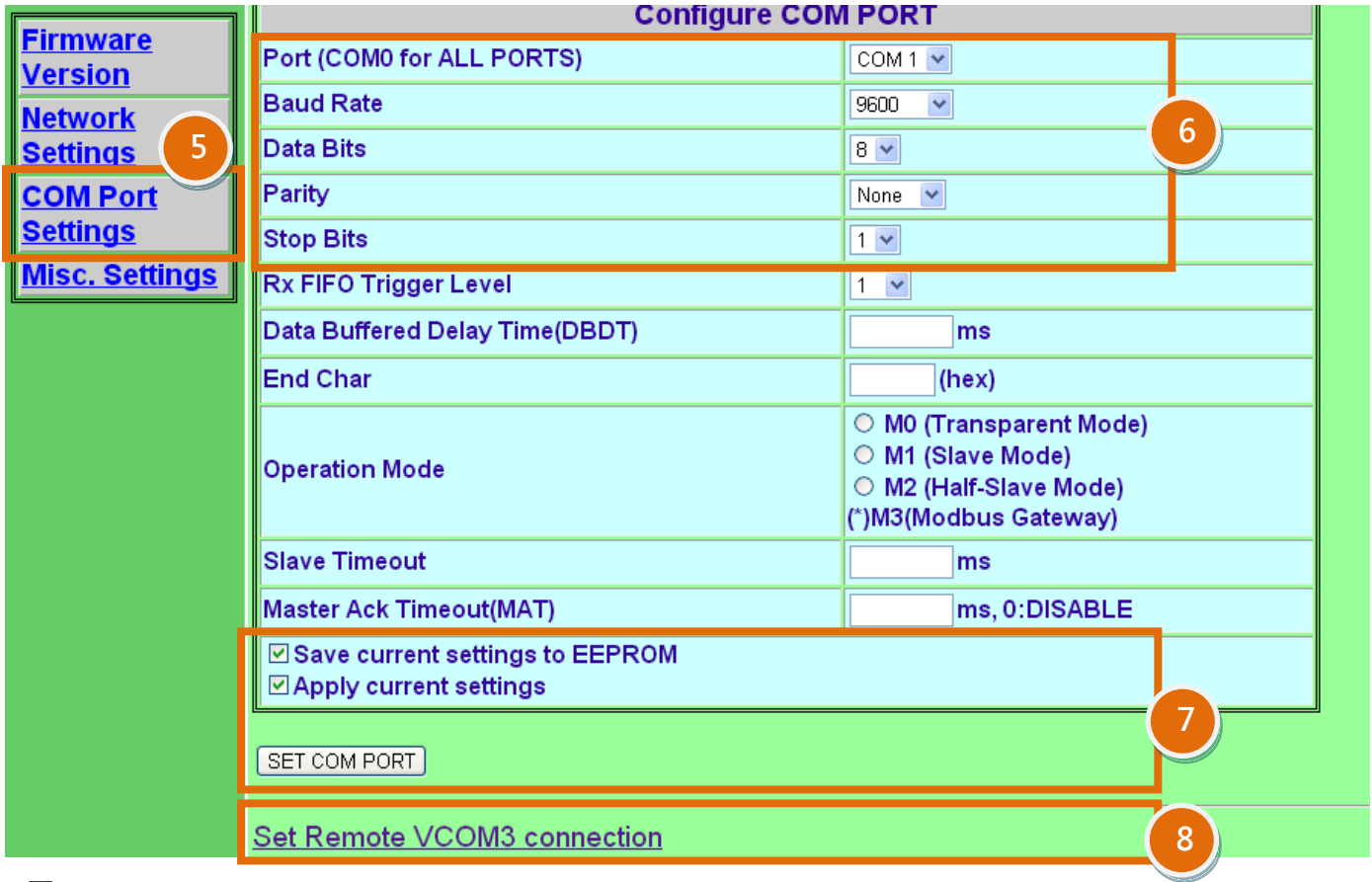

圖 1-3

步驟 9: 點選第 2 項來設定 TCP/IP 連線, 設定範例如下:

Add COM "1" → 設定 PDS-700 所使用的 COM port。 connect to IP= "10.0.8.18" →設定 Slave Device 的 IP 位址。 port= "10001" →設定 Slave Device 的 TCP Port。

步驟 10: 單擊 "Submit" 按鈕來完成設定。

※ 以上步驟 9 及步驟 10 可參考至 圖 1-4。

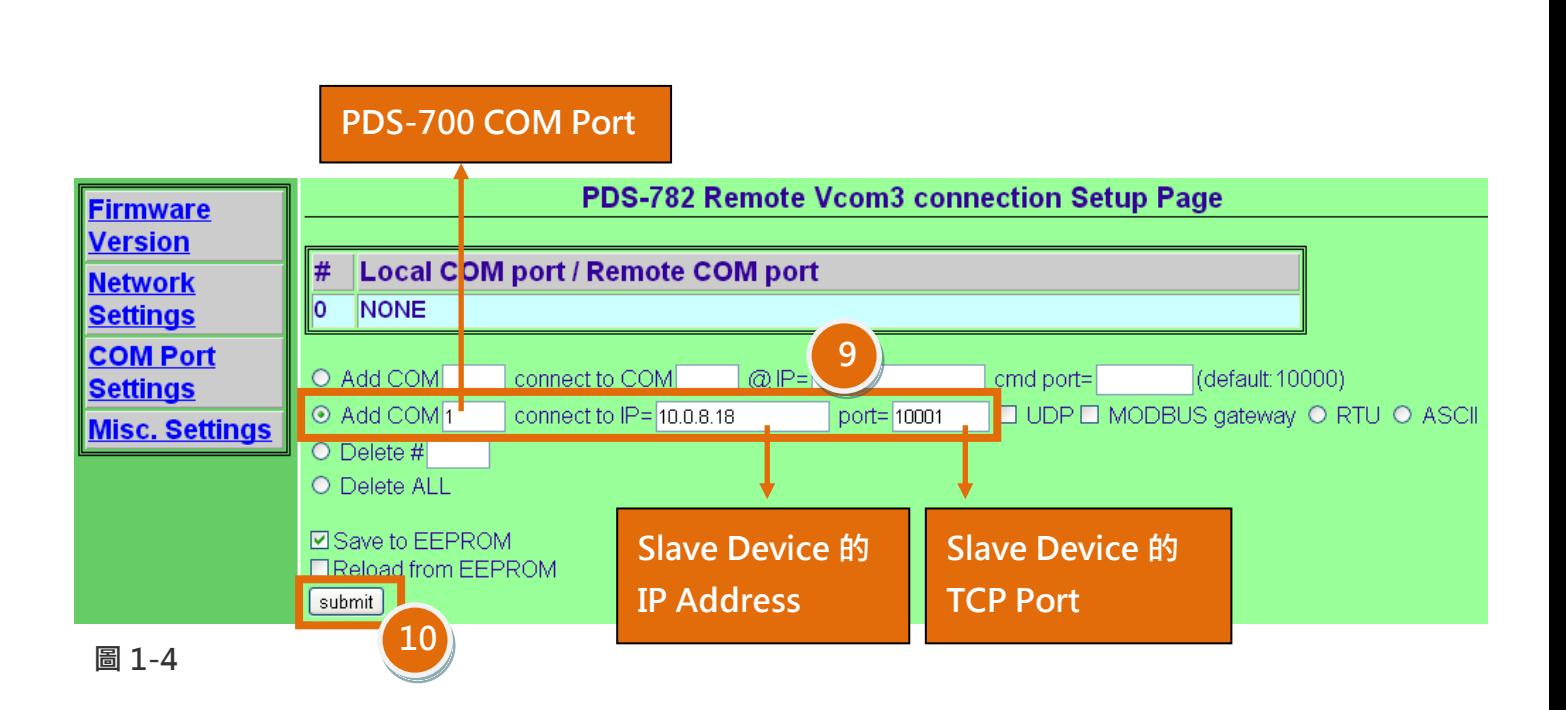

## 步驟 11: 確認 TCP/IP 連線配置是否正確。

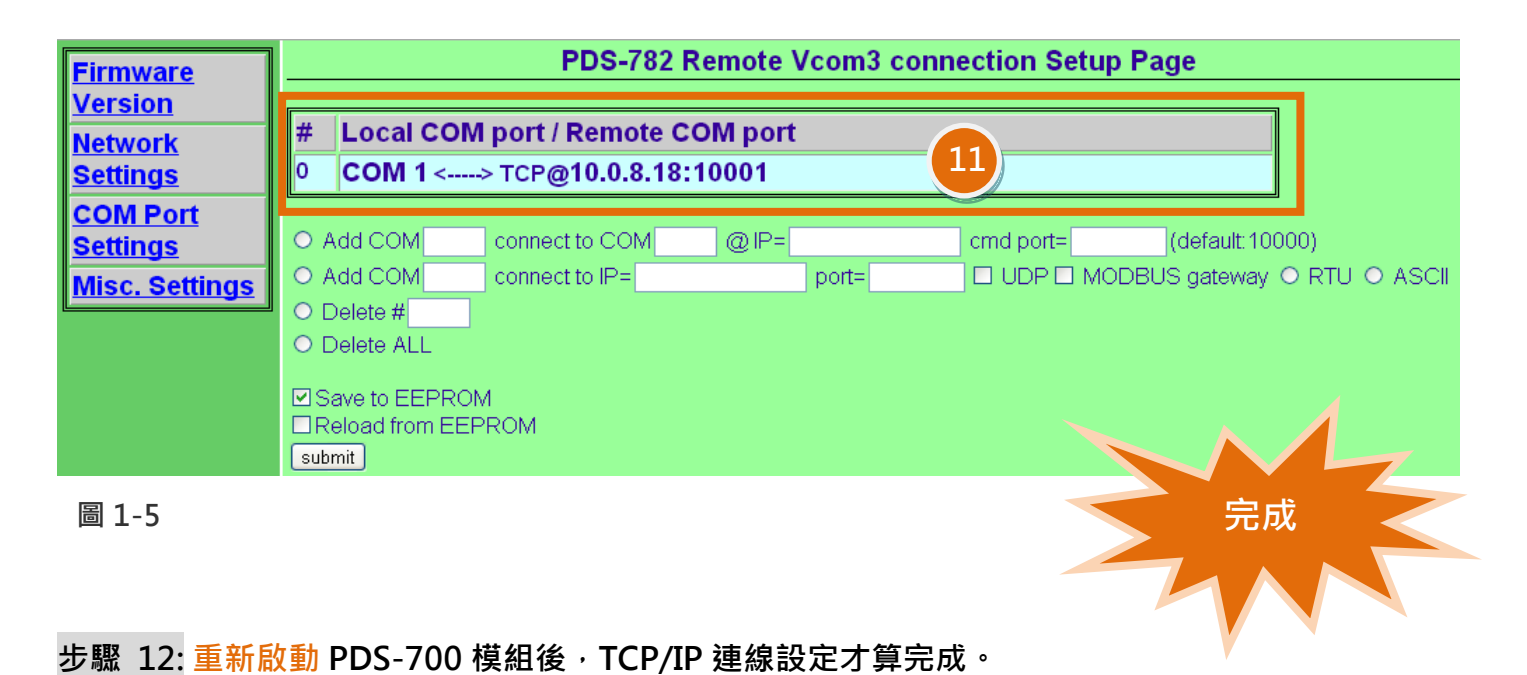